## Инструкция по продлению сертификата.

Вставьте носитель секретного ключа в компьютер (дискету или токен); если это руТокен или eToken (синяя/красная или фиолетовая флешки соответственно, см. картинки), то на них должен загореться световой индикатор, если не загорелся, попробуйте переставить в другой USB порт и немного подождать. **Если вы впервые используете данный тип токена на компьютере (приобрели новый), то необходимо установить драйверы.**

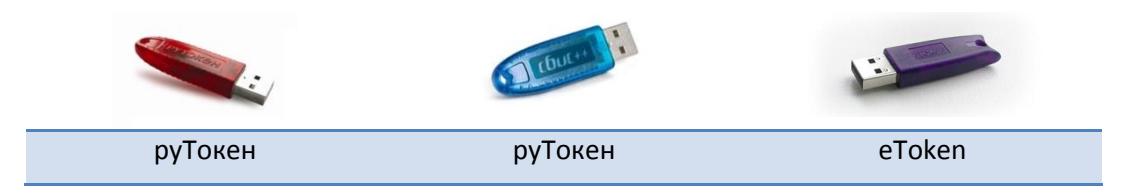

**!!!** *Если у вас Уполномоченная бухгалтерия, то везде в программе вместо слова «Налогоплательщик» будет «Отправитель» (к примеру: в меню контрагенты вместо «Налогоплательщики» будет «Отправители»)*

*Шаг 1.* Откройте **карточку налогоплательщика** (меню *«Контрагенты» -> «Налогоплательщики» -> Дважды щелкните по названию организации*).

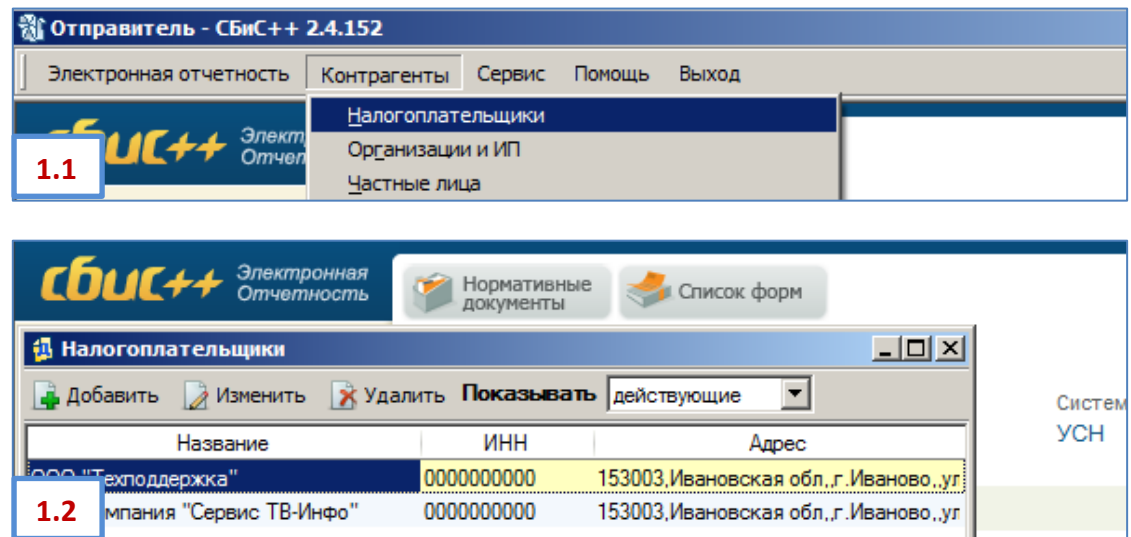

*Шаг 2.* В открывшейся карточке налогоплательщика перейдите на вкладку «**Ответственные лица**» и дважды щелкните по лицу с типом «**Руководитель**» (фамилии у всех отв. лиц могут быть одинаковыми).

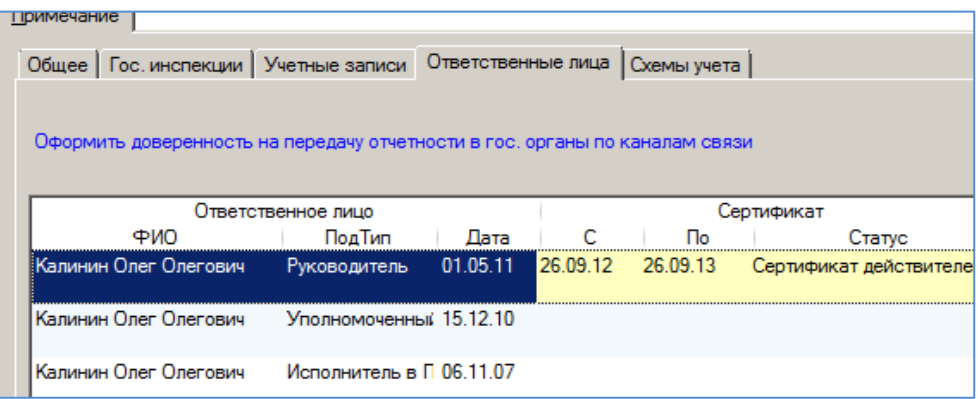

*Шаг 3.* В открывшейся карточке ответственного лица **удалите все старые и истекающие** по сроку

сертификаты. Для этого необходимо выделить строчку сертификата (щелкнуть один раз по нему левой кнопкой мыши) и нажать кнопку *<Delete>* на клавиатуре. В появившемся окне предупреждения нажать *«Да».*

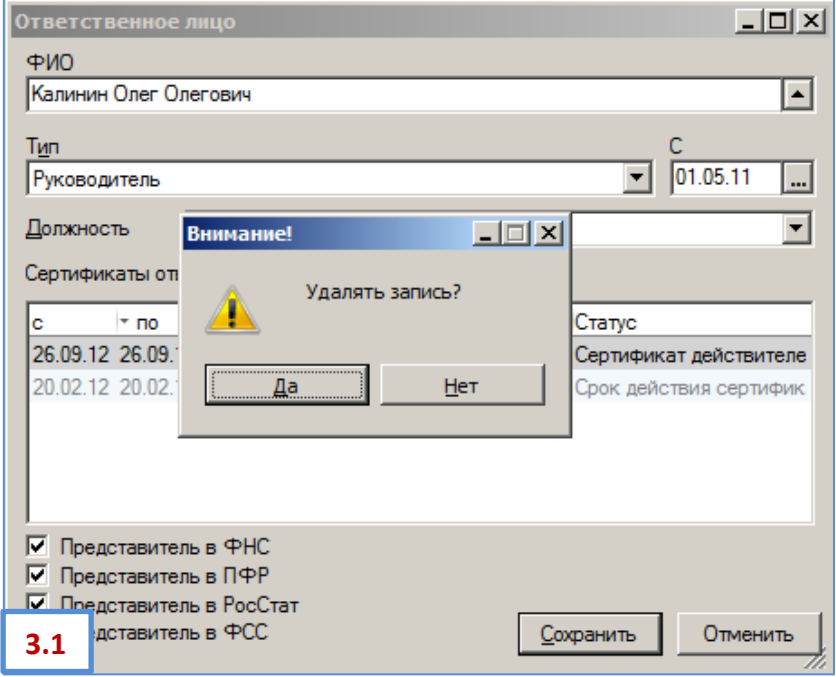

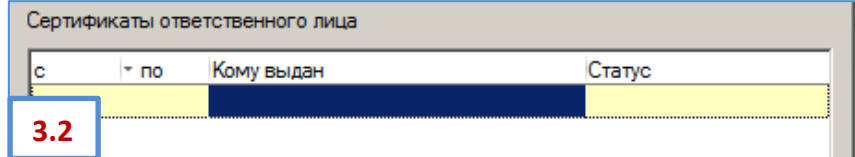

*Шаг 4.* Дважды щелкните мышкой по оставшейся **пустой строчке**, либо нажмите клавишу *<Insert>* на клавиатуре, откроется «**Мастер создания сертификата**». В первом окне необходимо переставить кружок в положение «**Установить с носителя**» и нажать кнопку «*Далее*».

Выберите способ установки сертификата

- Получить по каналам связи
- **Установить с носителя**

*Шаг 5.* На следующем шаге «Мастера создания сертификата» нажмите ссылку «**Загрузить сертификат**». <sup>В</sup> появившемся списке секретных ключей выберите нужный (новый). Если система найдет только один ключ списка не появится, появится сообщение «Обнаружен ключ сертификата ... Использовать данный ключ?». Проверьте данные и нажмите «*Да»*.

Если появится окошко Крипто Про с запросом **PIN-кода**, то введите:

Для руТокена (красная/синяя флешка): **12345678**, для eTokena (фиолетовая флешка): **1234567890**, затем поставьте галку «**Запомнить PIN-код**» и нажмите «*OК*».

т.

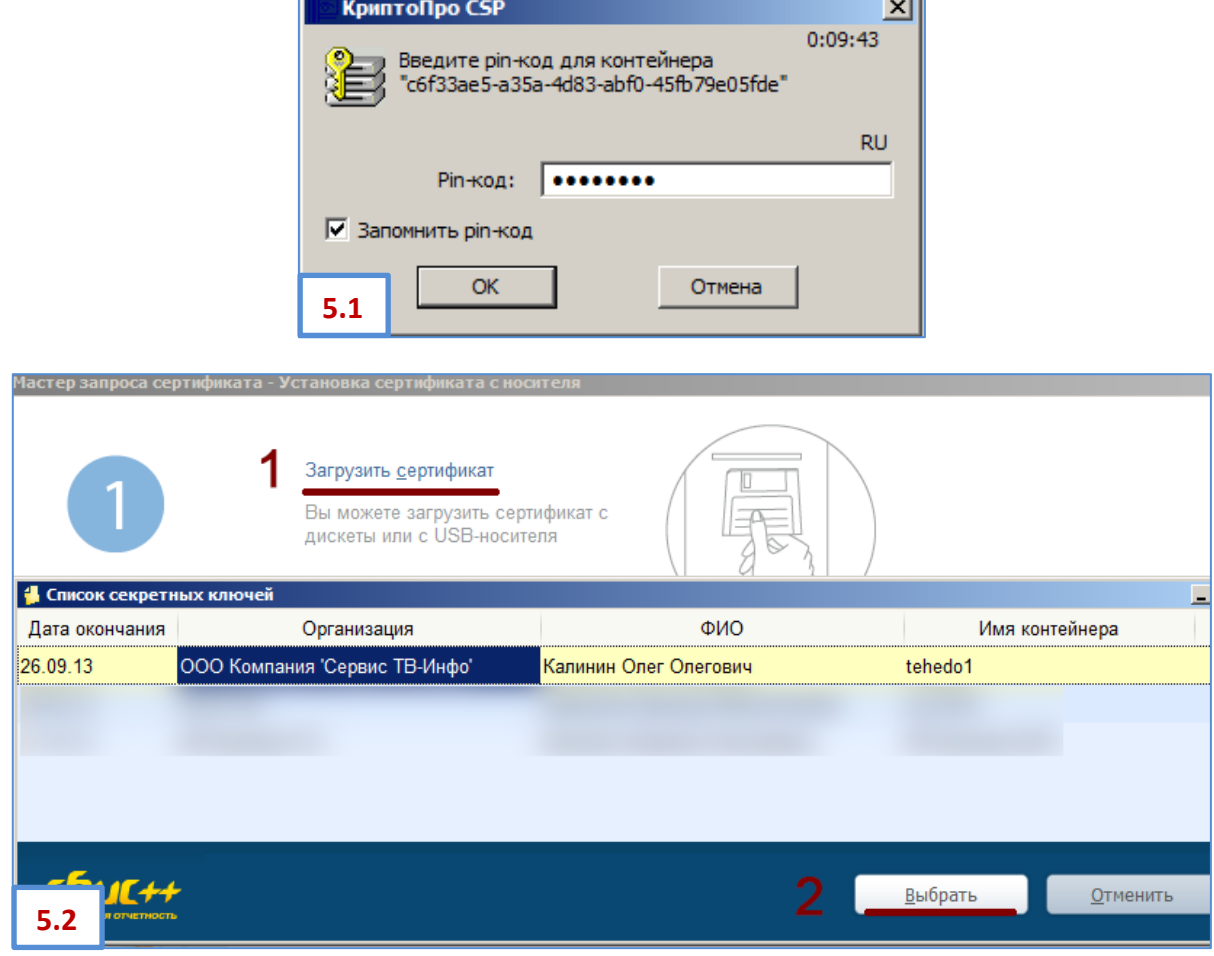

÷.

*Шаг 6.* В окне мастера установки появятся сведения о сертификате. Проверьте и нажмите *«Готово»*. Сертификат со статусом *«Сертификат действителен»* появится в строчке у этого ответственного лица. Нажмите *«Сохранить».*

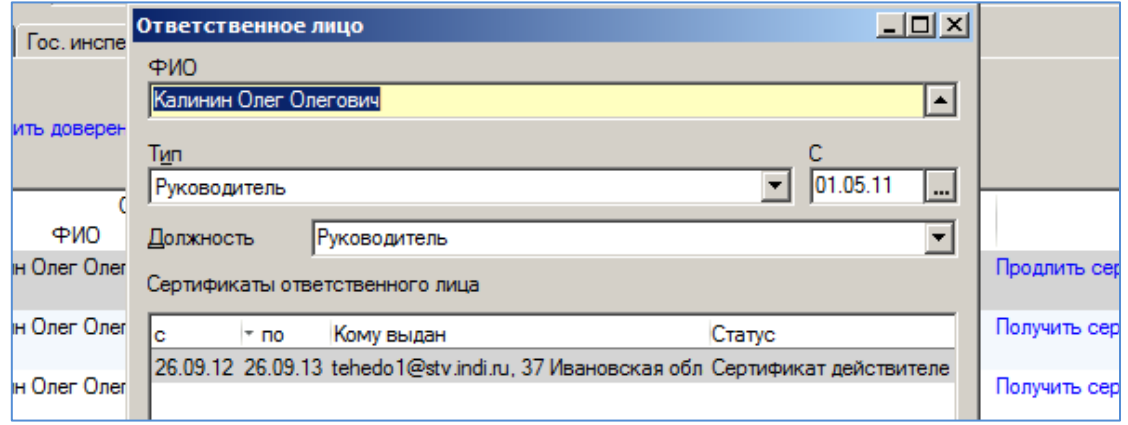

*Шаг 7.* В карточке организации нажмите кнопку «**Мастер создания налогоплательщика**».

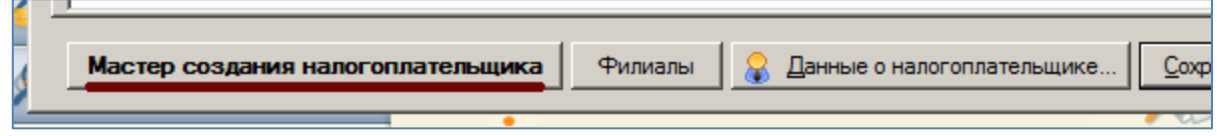

И в открывшемся мастере вызовите список операторов связи (нажав уголок справа, см. рис. ниже):

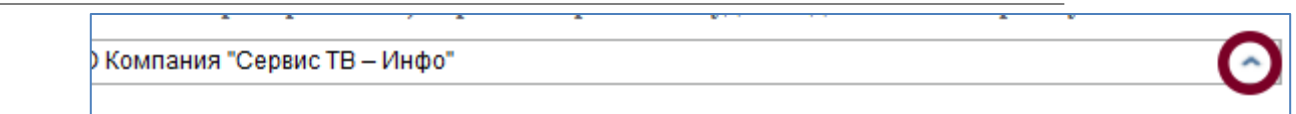

*Шаг 8.* В списке операторов дважды щелкните по **ООО «Компания «Тензор»**, чтобы выбрать его в качестве

## спецоператора и переходите к *Шагу 9.*

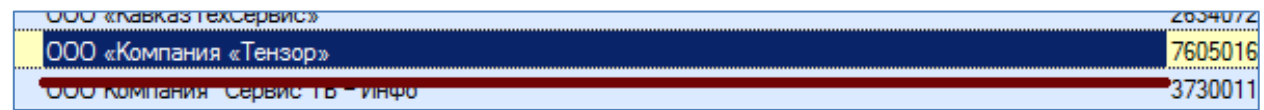

## **!!!** *Если оператора с таким названием у вас в списке нет*, то щелкните по **«ТЕНЗОР**

**компания (Оператор связи для сдачи эл.отчетности в НИ)»** и нажмите кнопку *<F3>* на клавиатуре (либо кнопку «Изменить» сверху списка) – откроется карточка оператора связи.

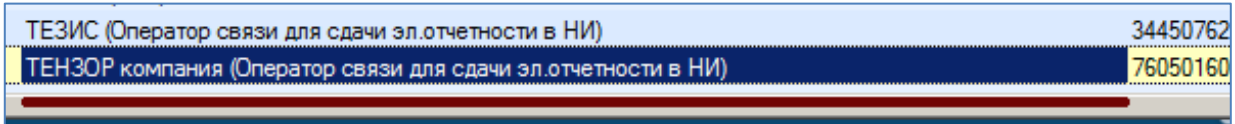

В карточке оператора поставьте галочку в поле «**Специализированный оператор связи**», укажите адрес **httpсервиса:** srv.ea.tensor.ru

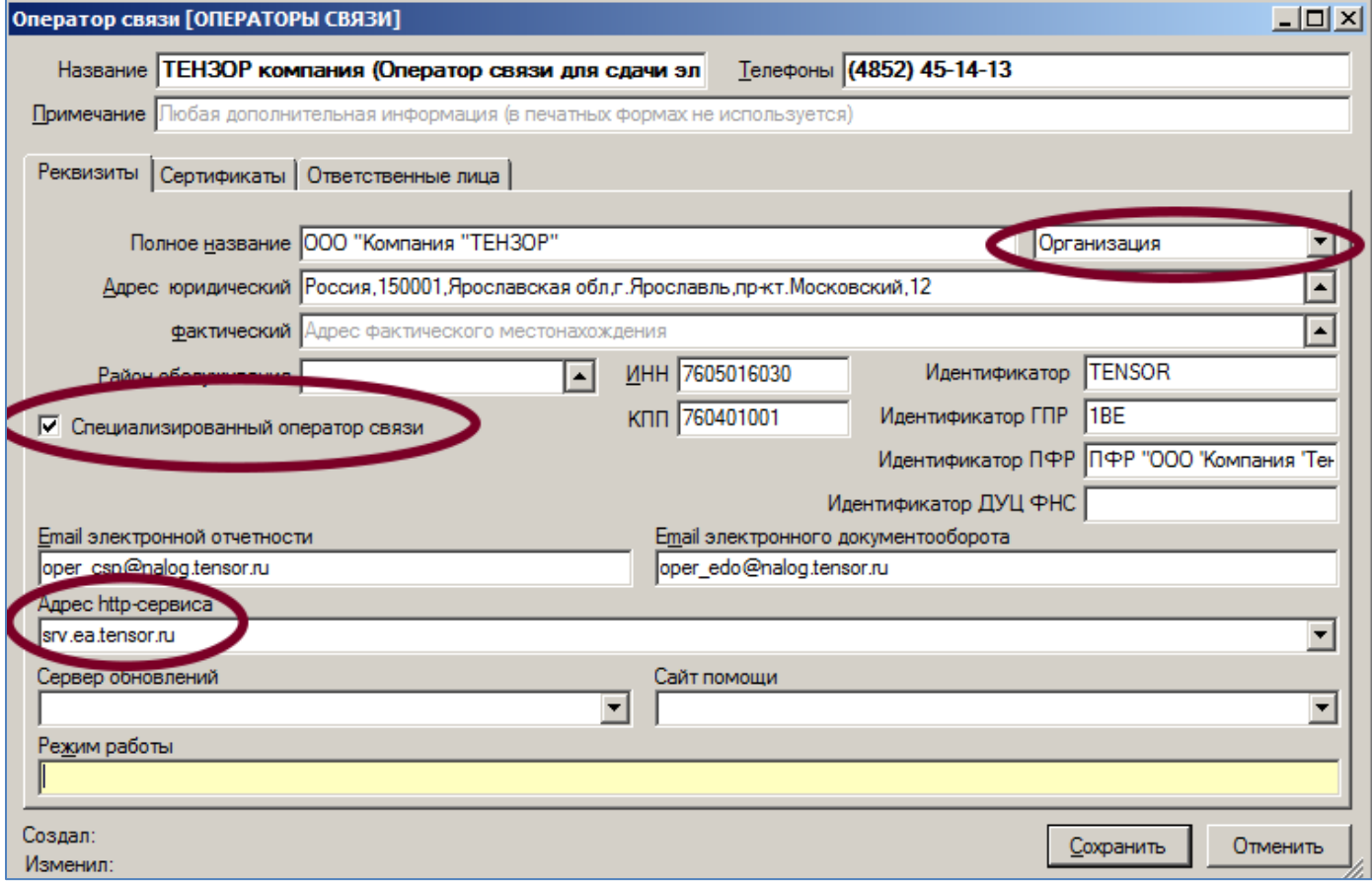

Нажмите «Сохранить» и дважды щелкните по **«ТЕНЗОР компания (Оператор связи для сдачи эл.отчетности в НИ)»**, чтобы выбрать в качестве спецоператора.

*Шаг 9.* У вас установлен новый спецоператор. Нажмите «Далее», затем еще раз «Далее», вы попадете на шаг 2: «**Сведения для регистрации на операторе связи**».

Поставьте галочку в поле «**Обновить информацию о лицензиях**», внесите **НОВЫЙ код авторизации**, выданный менеджером (он может быть в том же письме, в котором вы получили инструкцию).

Поле код подразделения оставьте пустым. На картинке указан НЕ Ваш код авторизации.

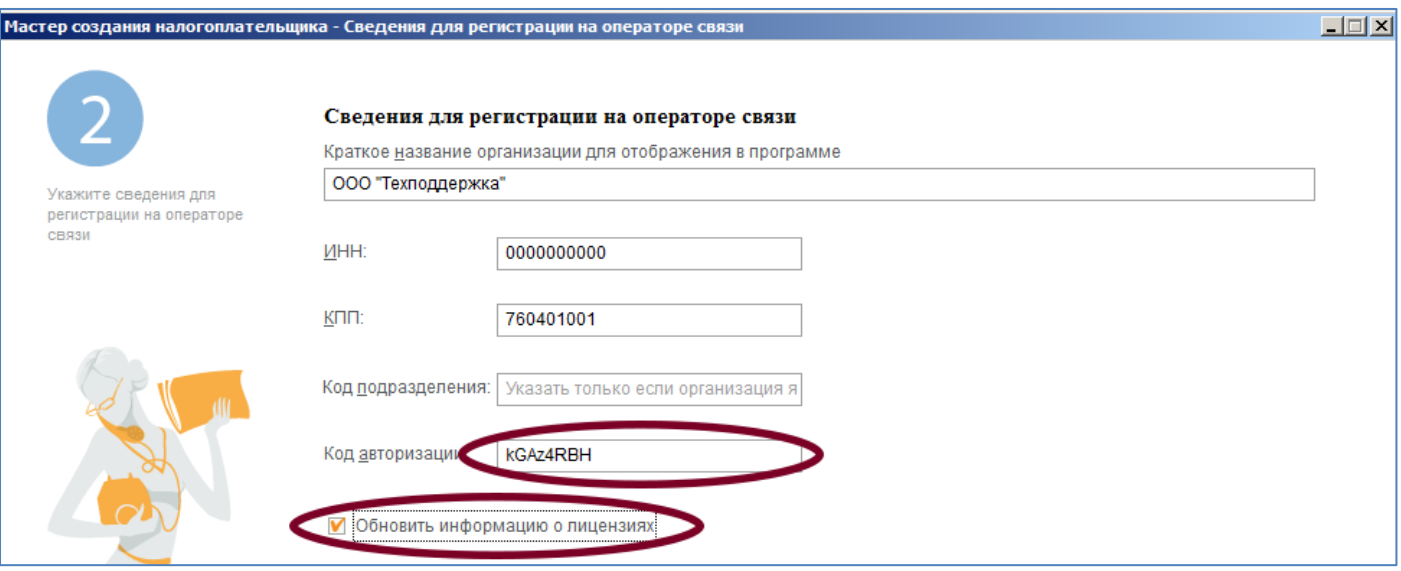

Нажмите «*Далее*». Дождитесь окончания процесса. Если будут появляться окна предупреждениями о безопасности, нажимайте в них кнопку «*Да*».

!!! Если появится уведомление с предложением **настроить почтовый протокол**, нажмите «*Да*» и в заполните в соответствии с образцом, указанным ниже, после заполнения нажмите «*Сохранить*» и снова «*Далее*»:

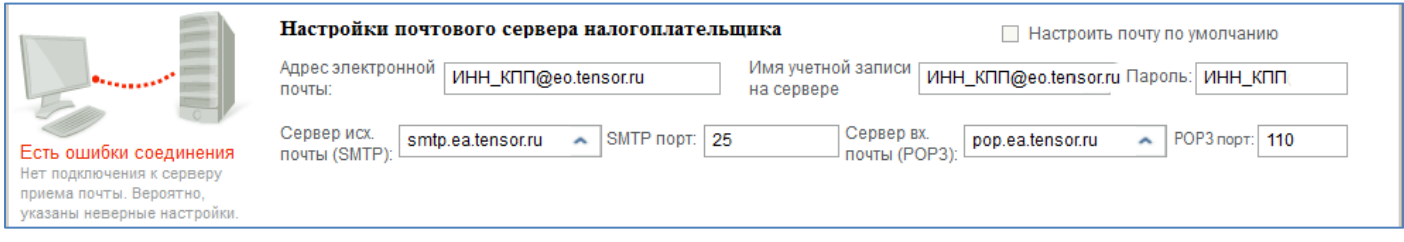

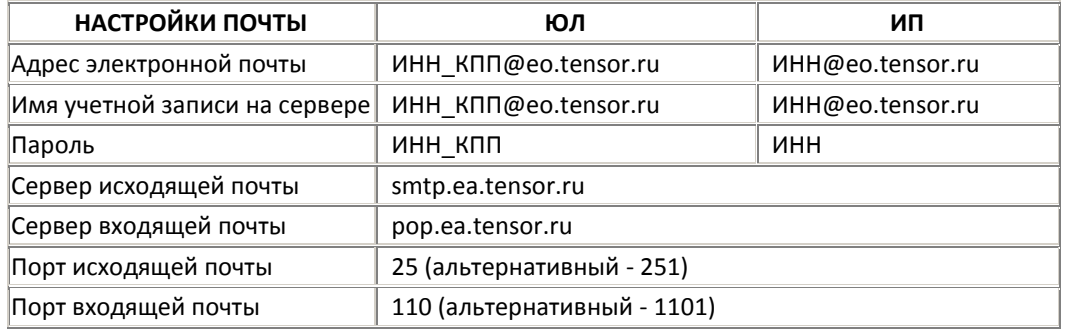

После появления надписи «**Регистрация на операторе связи успешно выполнена**» можно «дощелкать»

«Далее» до конца, проверяя данные, и приступать к работе с программой. **ГОТОВО!**

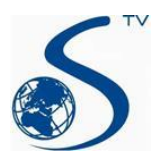